## **Grandstream HT801/HT802 Tricks**

## Auto-Dial When a Handset Is Picked Up (Elevator/Lobby Phone)

To use the HT801 or HT802 as an Elevator or Lobby phone, manually configure the settings as below from the web interface for an HT801 or HT802.

Using a web browser, click on the IP address in your customer portal for that extension & login as either

admin/admin or admin/passwordyouset. Under FX Port (1 or 2), scroll down to **Off-Hook Auto Dial** & input in the number you want it to dial, for example the extension number of the receptionist's phone.

| Flash Digit Control: No Yes (Overrides the detault settings for call control when both channels are in use.) |                                                                                                    |                                          |  |  |  |  |
|----------------------------------------------------------------------------------------------------|----------------------------------------------------------------------------------------------------|------------------------------------------|--|--|--|--|
| Enable Call Features:                                                                                        | <ul> <li>No</li> <li>Yes (if Yes, call features using star codes will be supported ocally)</li> </ul> |                                          |  |  |  |  |
| Offhook Auto-Dial:                                                                                           | 101                                                                                                   | (User ID/extension to dial automatically |  |  |  |  |
|                                                                                                    | hen offhook)                                                                                          |                                          |  |  |  |  |
| Offhook Auto-Dial Delay:                                                                                     | o (0-60 seconds, defa                                                                                 | ult is 0)                                |  |  |  |  |
| Proxy-Require:                                                                                               |                                                                                                    |                                          |  |  |  |  |

If this will be for emergency use, you might want to use:

- 500 for all phones,
- the number of a special call group,
- a mobile phone number, or
- 911.

**Warning:** use 911 only if that's the only option or is required for elevator use. They **do not** like non-emergency calls and you may incur charges or property damage for them. ring-u is not responsible for any inappropriate 911 use or damage resulting from it, financial, real property, or otherwise.

## **Upgrading an HT802**

We've seen a rash of new HT802's with really old firmware on them. They need to be manually updated via a web browser.

We've been having good results with Version 1.0.10.6 and keep a copy handy.

**To check your firmware version -** Pick up the phone connected to the HT802 and dial the \* key on your phone 3 times. Have a pen and paper ready. When you hear the message to enter a menu option, please enter **0 2** on your phone. You will now hear a message giving you the IP address of your HT802, such as: "192.168.2.x." Write this down.

1. Login to the web interface of the HT802, using a web browser and the IP address you just wrote down, (such as http://192.168.1.132 and use the default login/password of **admin** and **admin**. 2. Under

system update, use

https://portal.ring-u.com/publicfiles/Release\_ HT802\_1.0.10.6/ for the FIRMWARE update path. By picking/clicking HTTPS and then

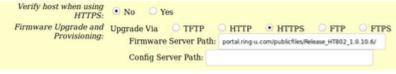

using portal.ring-u.com/publicfiles/Release HT802 1.0.10.6/ as the path.

## 3MakeureCheckonewirmwarenbootshosen.

4. Click **Update**. Apply, then Reboot

| Automatic Upgrade:  • No                                                                                                    |              |        |                     |    |         |  |  |
|----------------------------------------------------------------------------------------------------|--------------|--------|---------------------|----|---------|--|--|
| <ul> <li>Yes, every</li> </ul>                                                                                                    | 10080        | minute | s(30-5256000).      |    |         |  |  |
| <ul> <li>Yes, daily a</li> </ul>                                                                                                    | t start hour | 1      | (0-23), at end hour | 22 | (0-23). |  |  |
| Yes, weekly on day 1 (0-6).                                                                                                    |              |        |                     |    |         |  |  |
| Randomized Automatic Upgrade: • No Yes                                                                                                    |              |        |                     |    |         |  |  |
| <ul> <li>Always Check for New Firmware at Boot up</li> <li>Check New Firmware only when F/W pre/suffix changes</li> <li>Always Skip the Firmware Check</li> </ul> |              |        |                     |    |         |  |  |

- 5. Walk away for 10-15 minutes.
- 6. Try to login again and check the version number.

From:

https://wiki.ring-u.com/wiki/ - support wiki

Permanent link:

https://wiki.ring-u.com/wiki/doku.php?id=grandstream-ht801\_802-tricks&rev=1655133248

Last update: 2022/06/13 15:14

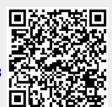